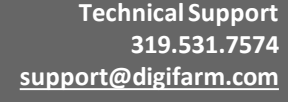

**Part #MD8200-31 [Product Store Link](https://store.godigifarm.com/index.php?route=product/product&product_id=266&search=elevate+slim)**

1 Install the elevate cable into Port B of the receiver

arm

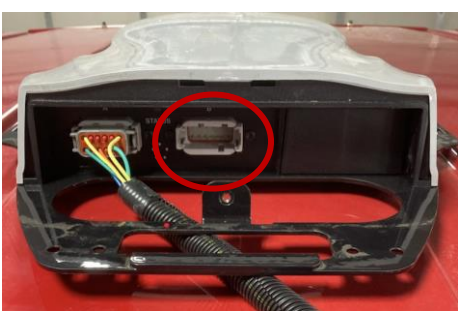

3 Select the Menu icon, then select GNSS & Guidance

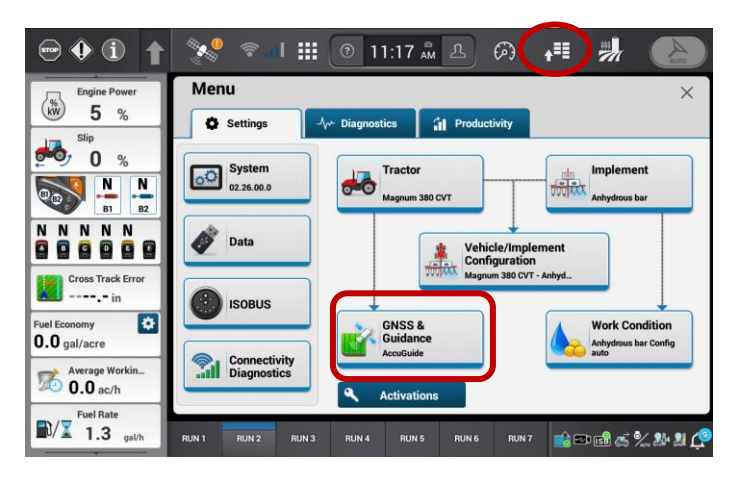

5

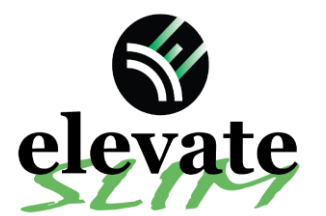

**Quick Reference Card CNH Vector Pro Installation & Set-up**

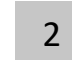

**Note:** Placement of the elevate modem on the cab roof is vitally important to performance. User must extend the entire length of the cable away from the receiver as shown below.

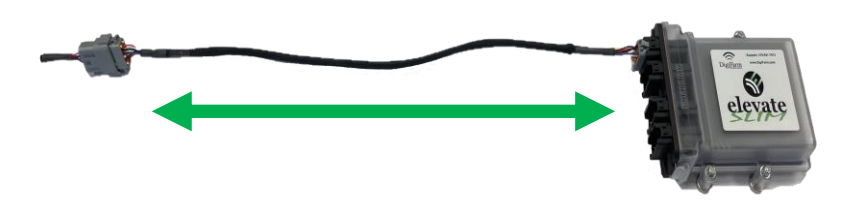

4

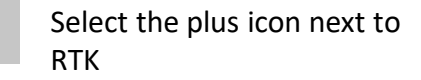

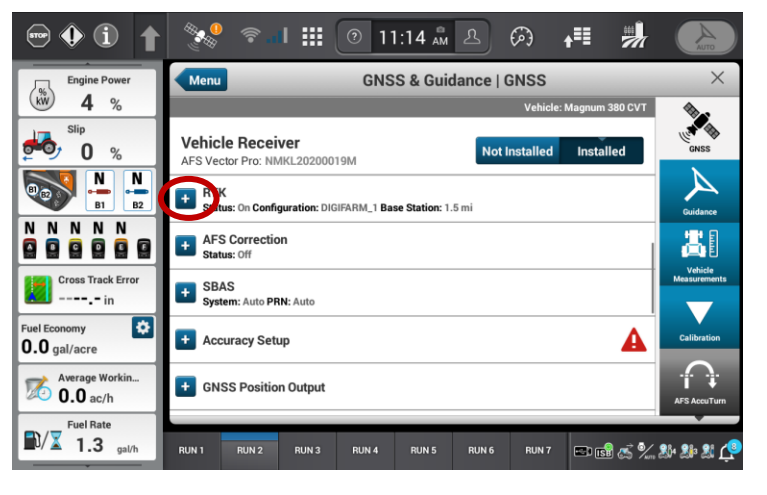

Turn RTK on, Set a new configuration and name. Set the Correction source to RTK External Device. Port setting: Receiver serial port #2. Data parity: None. Baud rate:38400. Stop bits 1. Protocol RTCM 3.

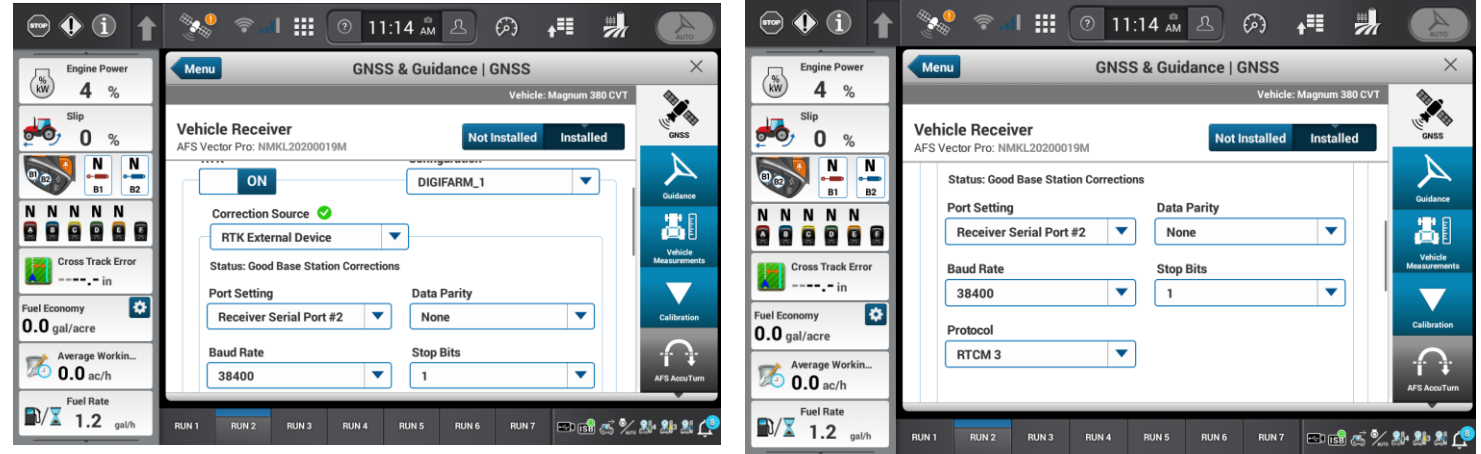

Continue installation on back page

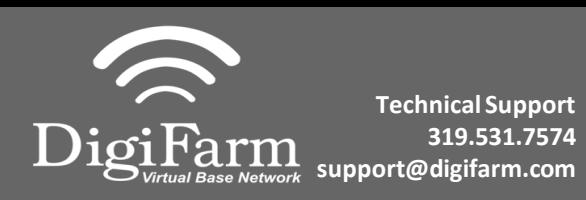

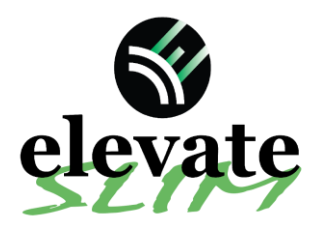

**Quick Reference Card CNH Vector Pro Installation & Set-up**

6 Minimize the RTK menu and 8 select the plus next to the GNSS Position output.

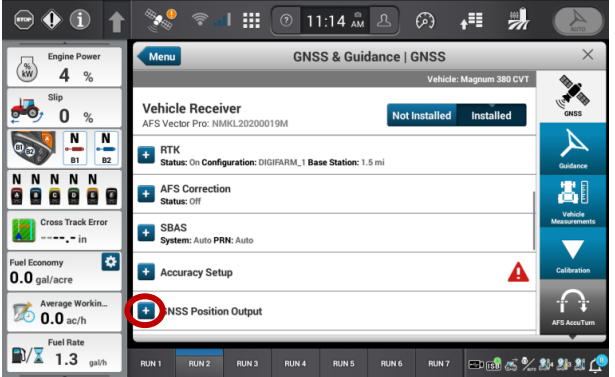

Create a new output configuration. Turn Terrain compensation off (this is only for the output, this does not impact the terrain compensation for the steering system). Set your port selection to Receiver Serial Port #1. Turn Port on. Set Baud rate to 38400.

Select GGA, Turn it on, se the rate to 1

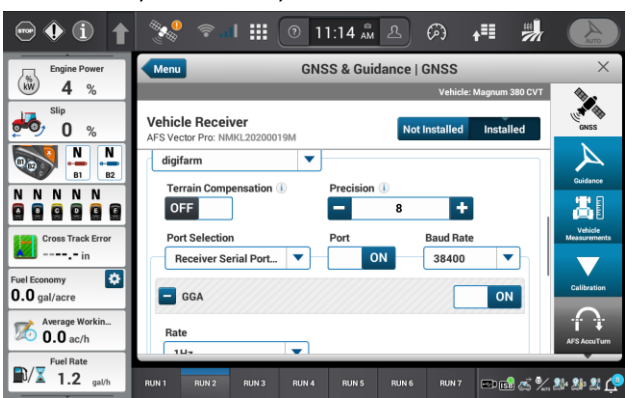

## 9 Select the satellite icon from the top bar and confirm RTK fix.

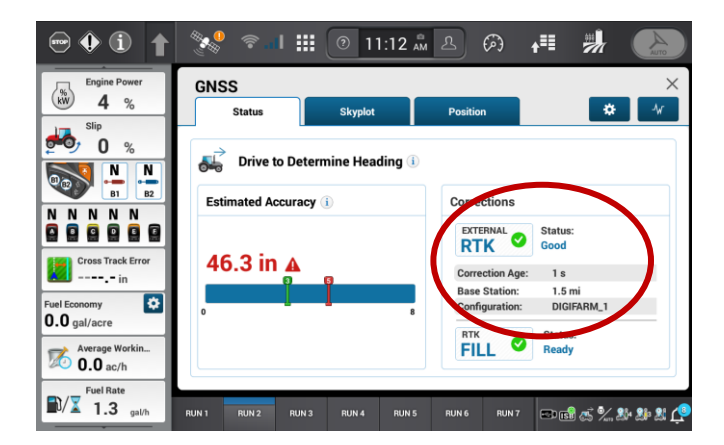